# MATRÍCULA EBAU CAMPUS VIRTUAL

#### **ACCESO**

 $\overline{a}$ 

Para acceder al Campus Virtual de la UC [\(https://web.unican.es/\)](https://web.unican.es/) deberás introducir tu DNI y la clave que has obtenido siguiendo las instrucciones que facilitamos por correo electrónico, a la dirección facilitada por tu Centro de Bachiller.

UC

En caso de que no tengas aún tu clave o la hayas perdido podrás obtenerla sin problema pinchando en "Obtener o recuperar la clave" introduciendo el DNI y la dirección de correo electrónico personal que nos facilitó el Centro de Bachiller.

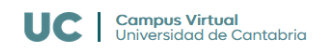

#### Por su seguridad

Antes de iniciar sesión, verifique que esta página es la de Campus Virtual de la UC y no es una falsificación

#### **Cookies**

Este sitio utiliza cookies para su funcionamiento:

- · Cookies técnicas necesarias para el funcionamiento de las operaciones dentro del **Campus Virtual**
- · Análisis estadístico y anónimo sobre los accesos y la forma en que se utiliza el **Campus Virtual**
- . Con recursos propios: sin utilizar herramientas de terceros
- · Desmarque la casilla Permito el uso de las cookies de análisis si no desea que se realice ese análisis estadístico durante esta sesión.

#### **Aviso Legal**

- · Acceso restringido a las personas autorizadas
- · Prohibido el uso de cuentas por personas distintas de su titular
- . Pulsar "Entrar" implica que conoce el compromiso de guardar secreto profesional respecto a los datos personales a los que se puedan tener acceso, asi como el resto de las obligaciones de la normativa interna de la UC y de la legislación española
- · Su actividad podrá ser objeto de registro y auditoría para asegurar el cumplimiento de esta normativa

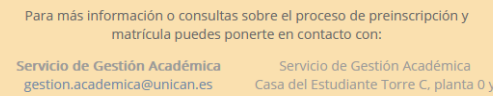

Teléfono: 942 20 10 55 / 942 20 09 84 Fax: 942 20 10 60 Avda, de los Castros s/n 39005 Santander

# Identificación de estudiantes Pruebds de Acceso

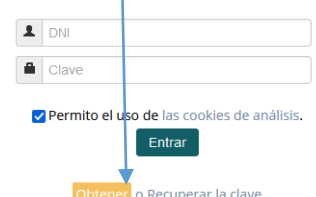

si hiciste tus pruebas de acceso en la Universidad de Cantabria

Universidad de Cantabria

Deberás seleccionar dentro de los procesos activos "Matrícula EBAU" para iniciar tu matrícula online. En los autoservicios para el próximo mes podrás ver las diferentes opciones que podrás utilizar próximamente como la consulta de calificaciones de la EBAU y la solicitud de plaza, consulta de listas de admisión y matrícula en estudios de Grado de acuerdo a los calendarios establecidos. Bienvenid@ a la Universidad de Cantabria Estimad@ La Universidad de Cantabria te da la bienvenida al Campus Virtual, nuestro sistema de gestión y autoservicio. **Autoservicios Activos: GESTIÓN ACADÉMICA O** Preinscripción de grado 01/01/2024 0:00 02/05/2024 0:00 Matrícula grado 1º curso primera lista de admisión 01/03/2024 0:00 01/05/2024 0:00 **@** Matricula EBAU **EBAU** 01/01/2024 8:00 31/05/2024 23:59 Autoservicios en el próximo mes EBAU @ Reclamaciones EBAU 17/04/2024 15:00 30/04/2024 0:00 Consulta Personal Calificaciones EBAU 17/04/2024 15:00 31/05/2024 14:00  $\circled{1}$ **0. INTEGRIDAD ACADÉMICA** La primera información que se te ofrece es referente a tu compromiso de integridad académica, que deberás aceptar para poder continuar.**Integridad Académica** La realización de esta matrícula supone tu compromiso de no hacer uso de medios ilícitos para la superación de los exámenes de la EBAU en la Universidad de Cantabria y a acatar las decisiones que, en su caso, dentro del marco de la normativa vigente, podría adoptar la Comisión Organizadora de la EBAU Aceptar

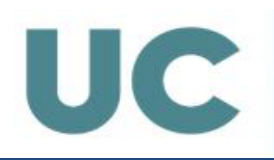

# **1. PROTECCIÓN DE DATOS**

A continuación se te ofrece información relativa a la protección de datos personales. Es necesario leer con atención y aceptar la política de protección de datos para poder continuar con tu matrícula.

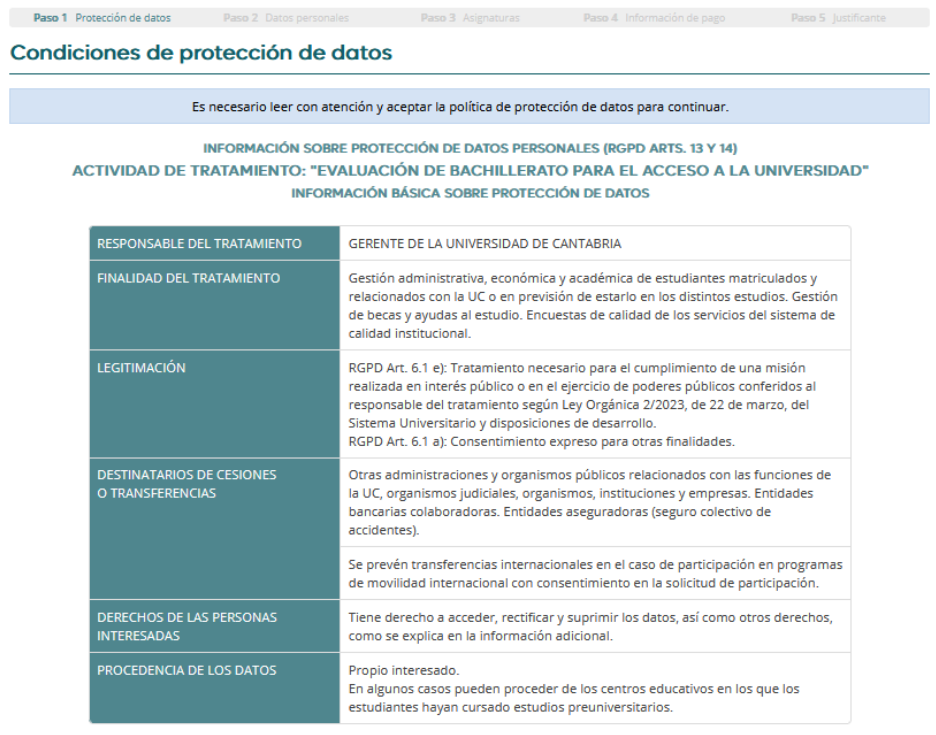

Puede consultar la información adicional sobre este tratamiento en la siguiente dirección:

#### web.unican.es/RGPD/estudiantes-titulos

La presente solicitud conlleva el tratamiento de los datos proporcionados y los que se generen en su relación con el Servicio de Gestión Académica y los distintos centros y en general con la Universidad de Cantabria, así como cesiones, transferencias internacionales y finalidades que se detallan con mayor amplitud en la Información adicional sobre Protección de Datos Personales que se proporciona.

La presentación de la solicitud con su firma o validación online supone que Ud. ha leído y entiende la información facilitada.

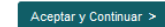

### **2. DATOS PERSONALES**

Debes revisar los datos personales que aparecen recogidos y rellenar aquellos campos que aparezcan vacíos para poder continuar. Si detectas algún error que no puedas corregir (en el DNI o nombre y apellidos) deberás comunicarlo en la secretaría de tu Centro.

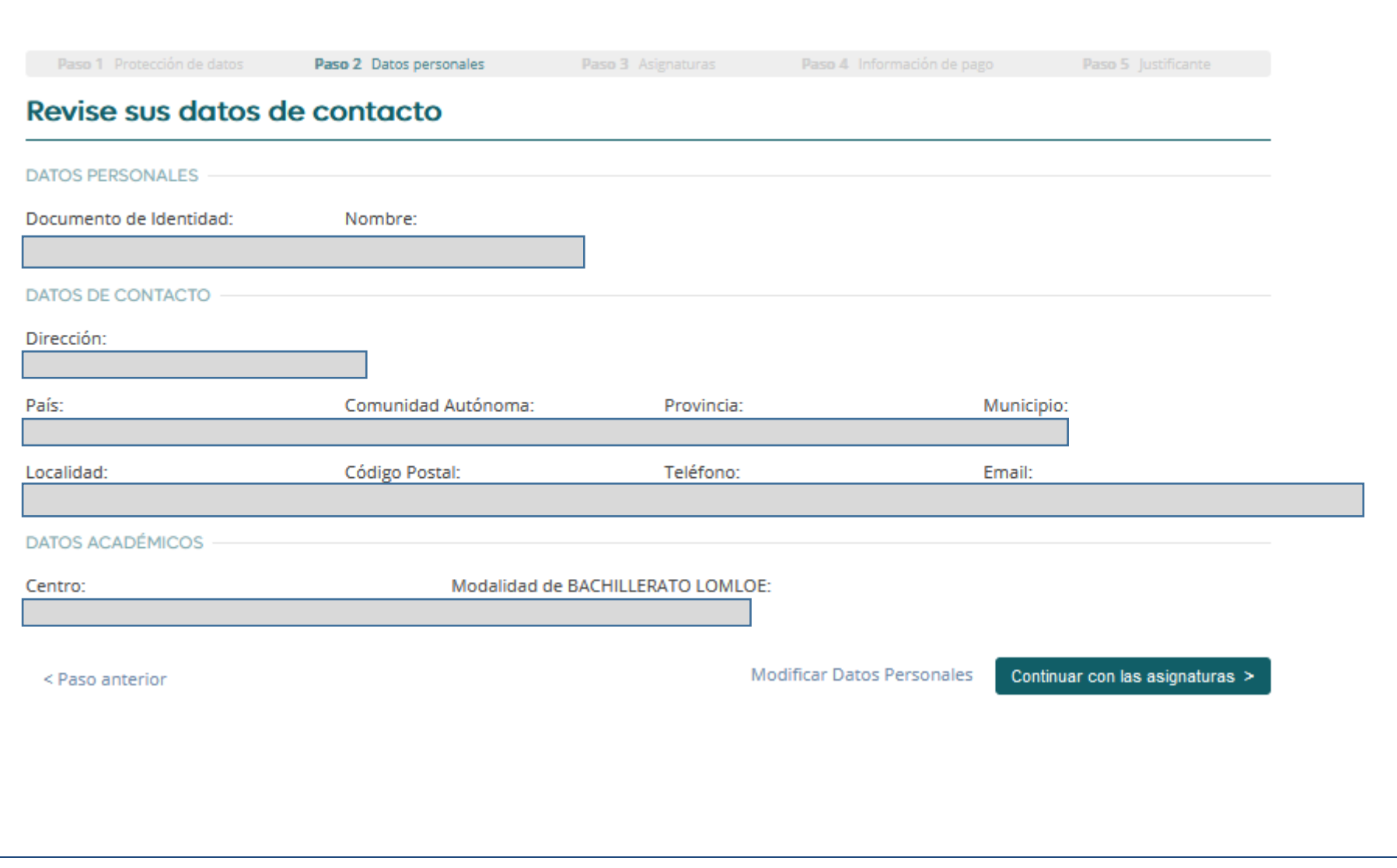

SERVICIO DE GESTIÓN ACADÉMICA- SGA-

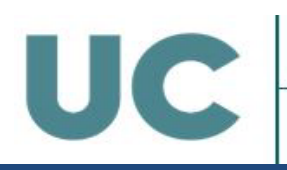

### **3. ELECCIÓN DE ASIGNATURAS**

En esta pantalla debes seleccionar las materias de las que te quieres examinar en la EBAU.

- En la Fase 1 la asignatura Lengua Castellana y Literatura se matricula automáticamente por lo que no es necesario seleccionarla. Deberá marcarse la materia de la que quiera examinarse de entre Historia de España e Historia de la Filosofía. Aparecen marcadas la Primera Lengua Extranjera II y la materia específica obligatoria de modalidad que has cursado en tu centro de estudios. Si detectas algún error deberás ponerte en contacto con tu Centro de Bachiller para que nos comuniquen la incidencia y corregirla para que figure correctamente en tu matrícula.
- En la Fase 2 podrás elegir un máximo de 4 materias. No hay que volver a marcar ninguna de las materias señaladas en la Fase 1.

Una vez guardados los cambios, te aparecerá una pantalla con las asignaturas seleccionadas para que las revises. Si detectas algún error puedes corregirlo y si todo está correcto, continuar con la información del pago.

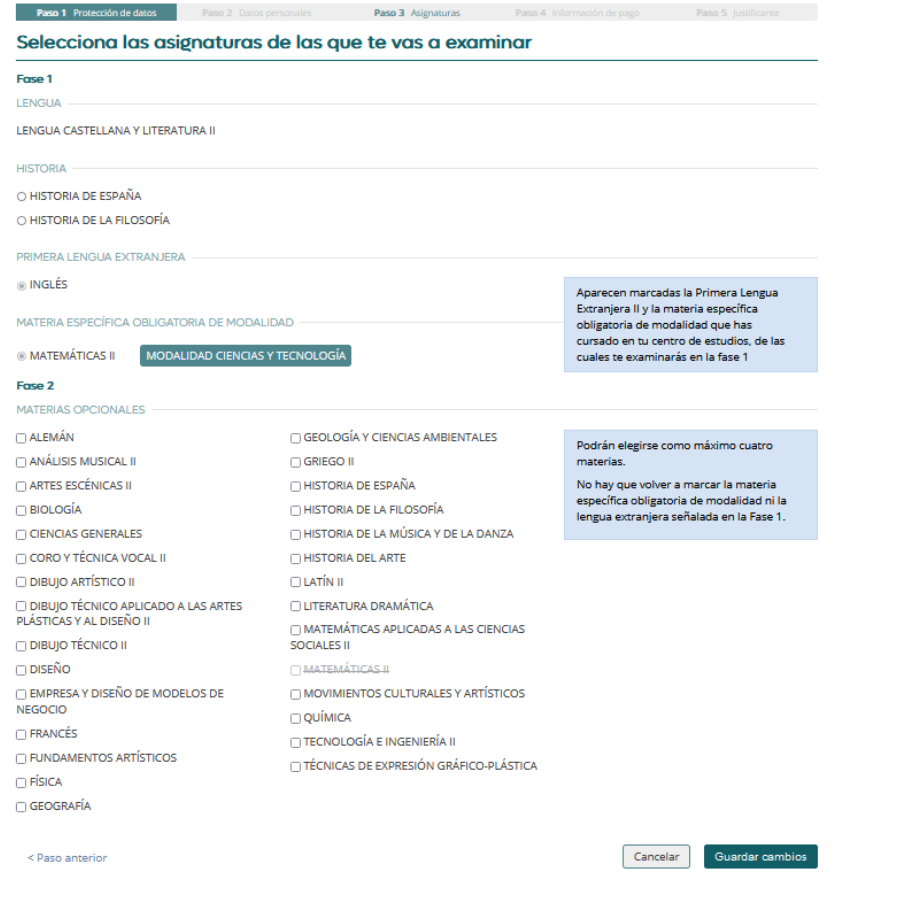

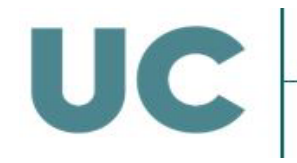

## **4. SI TE PRESENTAS A SUBIR NOTA**

Si ya has aprobado las pruebas de acceso anteriormente, te ofrecerá la posibilidad de matricular la fase 1 completa, solo materias de la fase 2 o ambas opciones.

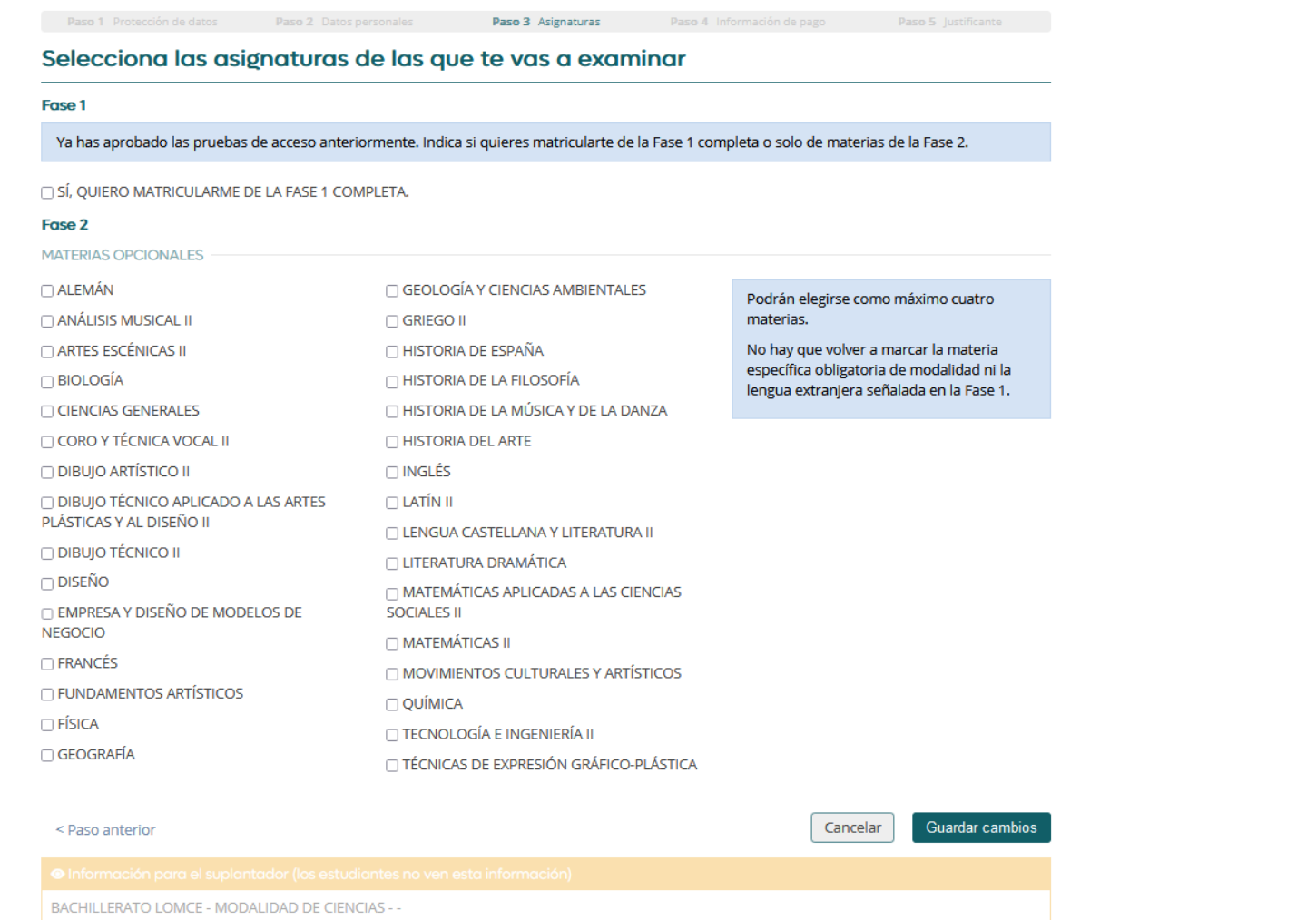

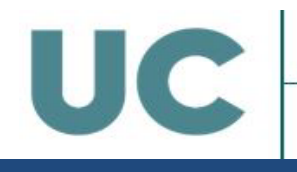

# **5. INFORMACIÓN DE PAGO**

Aquí debes seleccionar el tipo de matrícula según el caso (solo incluir deducción si se dispone de carné acreditativo):

- Matrícula ordinaria sin descuento
- Matrícula con descuento por persona con discapacidad
- Matrícula con descuento por familia numerosa o monoparental categoría General o Especial

Recuerda que si eliges una modalidad de pago con descuento deberás remitir por correo electrónico a la Secretaría de tu Centro de Bachillerato copia del carné acreditativo en vigor.

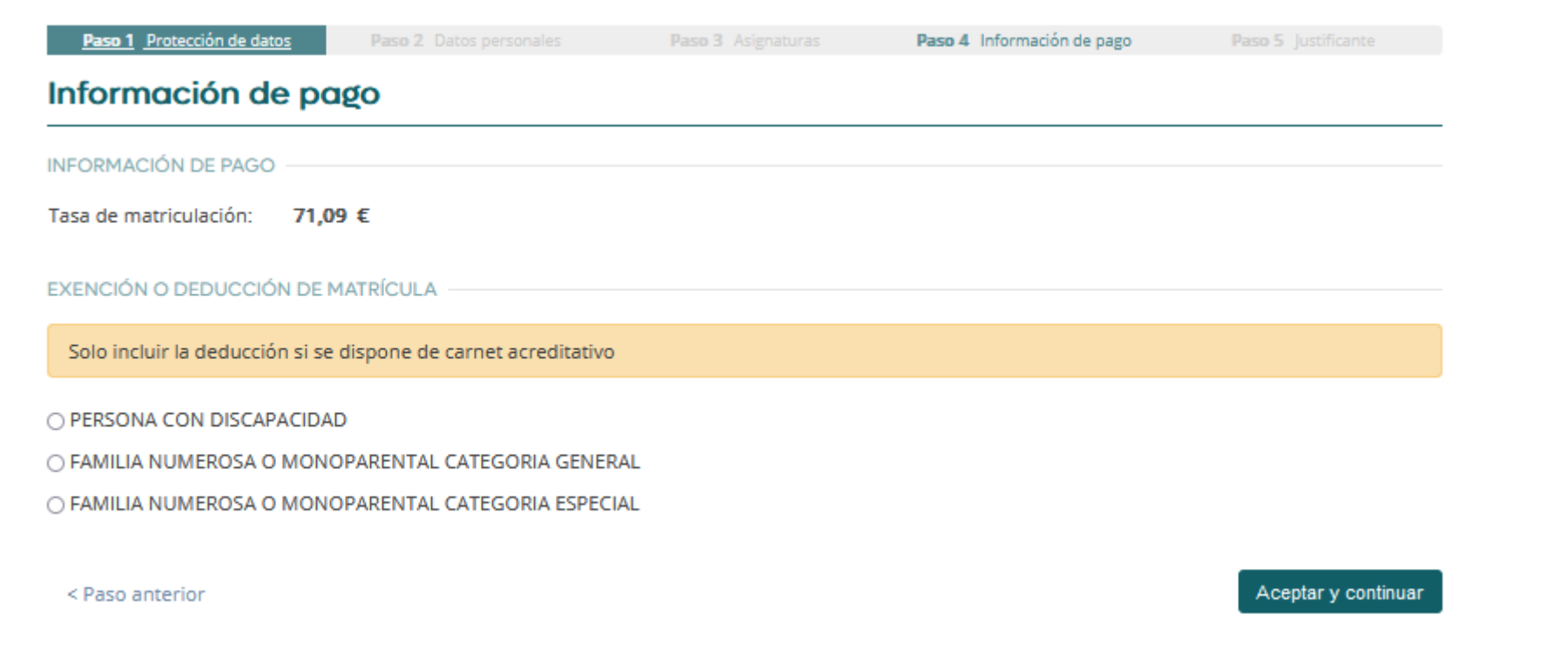

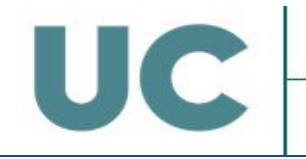

En esta pantalla te aparece un resumen de tu matrícula. Debes revisar atentamente cada sección, si quieres realizar alguna modificación pulsa "Paso anterior" y si has comprobado que todo está correcto pulsa "Aceptar la matrícula". Recuerda que cualquier cambio posterior deberás comunicarlo a la secretaría de tu Centro.Paso 1 Protección de datos Paso 2 Datos personales Paso 3 Asignaturas Paso 4 Información de pago Paso 5 Justificante Resumen de la matrícula DATOS PERSONALES N.I.F. Nombre: Teléfono: Correo electrónico: Centro de Origen **ASIGNATURAS** Fase I Fase II **I FNGUA CASTELLANA Y LITERATURA** HISTORIA DE LA FILOSOFÍA **MATEMÁTICAS II INGLÉS INFORMACIÓN PAGO** Tasa de matriculación: 71,09€ Total: 71,09€ Al aceptar tu matrícula, estás dando tu consentimiento a la misma. Una vez aceptada la matrícula, podrás realizar el pago de las tasas con tarjeta bancaria. Revisa atentamente cada sección: cualquier cambio posterior deberás comunicarlo en la Secretaría de tu Centro de Bachillerato. Cuando hayas comprobado que está todo correcto, pulsa "Aceptar la matrícula". Aceptar la matrícula < Paso anterior

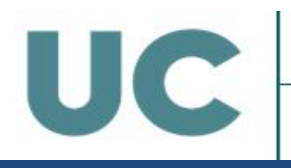

### **7. IMPRESIÓN DEL JUSTIFICANTE Y PAGO DE LAS TASAS**

Una vez confirmada tu matrícula, podrás descargarte el justificante de la misma y realizar el abono de las tasas mediante tarjeta de débito/crédito siguiendo las instrucciones.

La universidad verificará que se ha realizado el ingreso pudiendo proceder a la anulación de la matrícula, si una vez revisada, se detecta que no han sido abonadas las tasas de matriculación o, en el supuesto de ser beneficiario de la condición de familia numerosa, no se ha remitido por correo electrónico copia del carnet de familia numerosa a la Secretaría de tu Centro de Bachillerato.

No es necesario que presentes ninguna documentación en la Secretaría de tu Centro de Bachillerato, ya que será la Universidad de Cantabria la que verifique que se ha formalizado la matrícula correctamente y se ha realizado el pago de las tasas correspondientes.

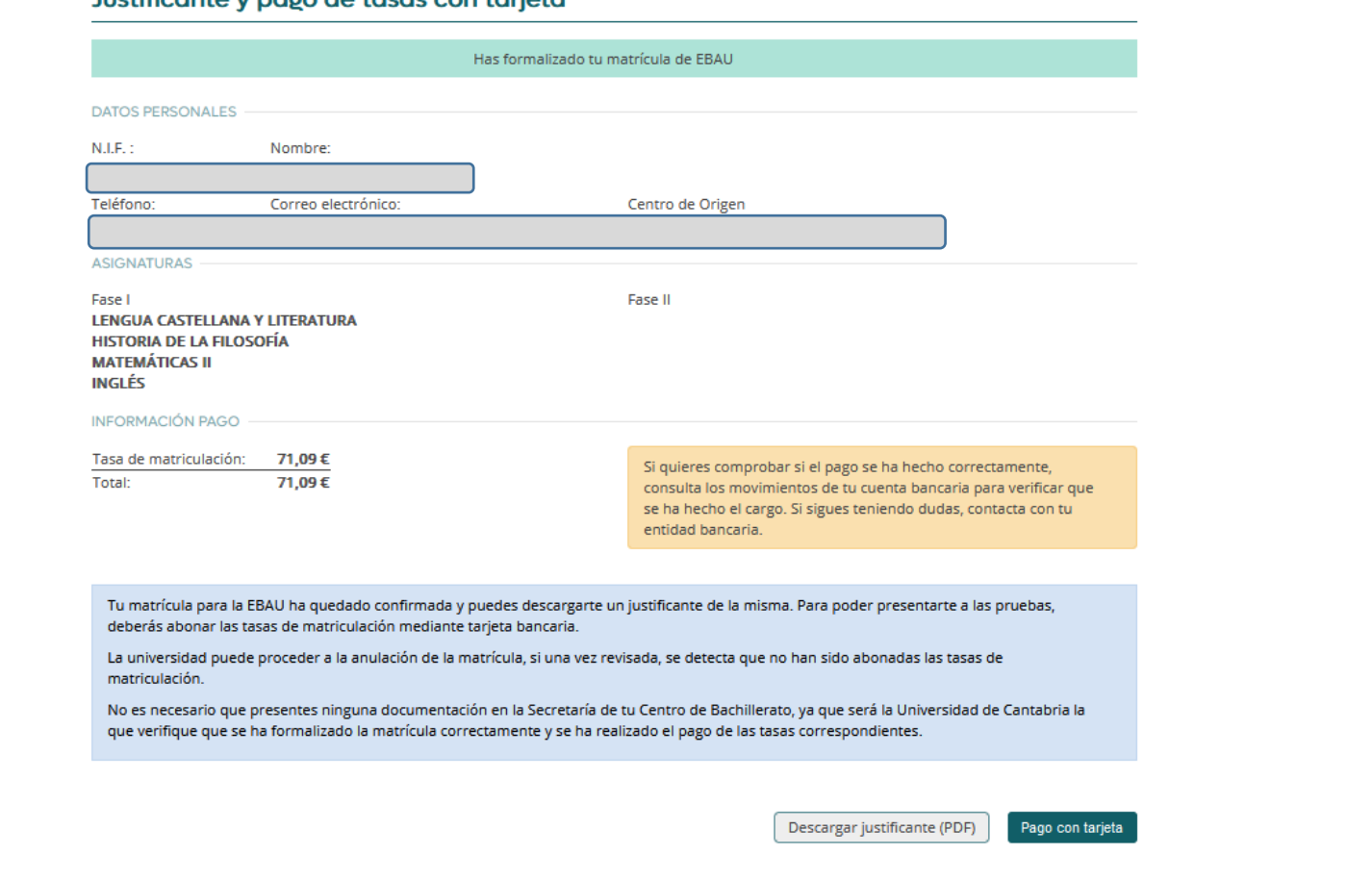

### lustificante y nado de tasas con tarieta